## **[Add a Sync Server Address](https://help.hygiena.com/kb-doc/adding-a-new-sync-server-address/)**

## **Add a Sync Server Address**

- 1. Go to Settings > SureTrend Sync.
- 2. If the menu does not load, go to Settings > Wi-Fi and turn Wi-Fi off. Hold the power button for 15 seconds then release it. The instrument will automatically restart. Repeat step 1.

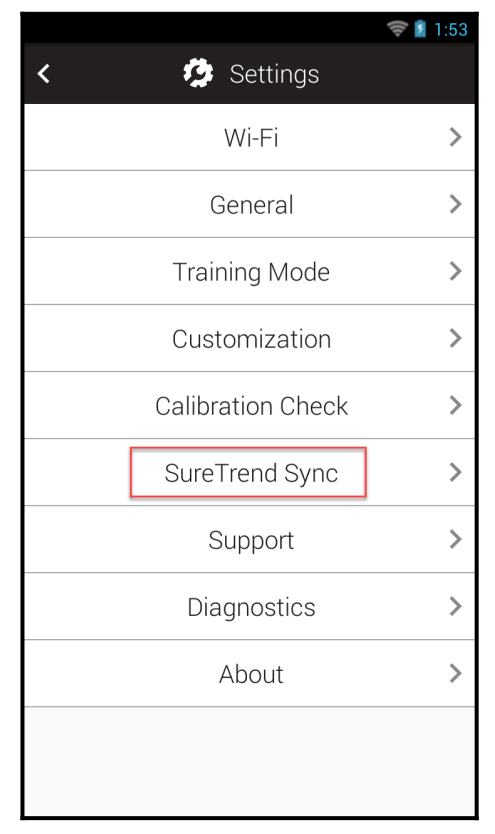

3. Tap the Edit button.

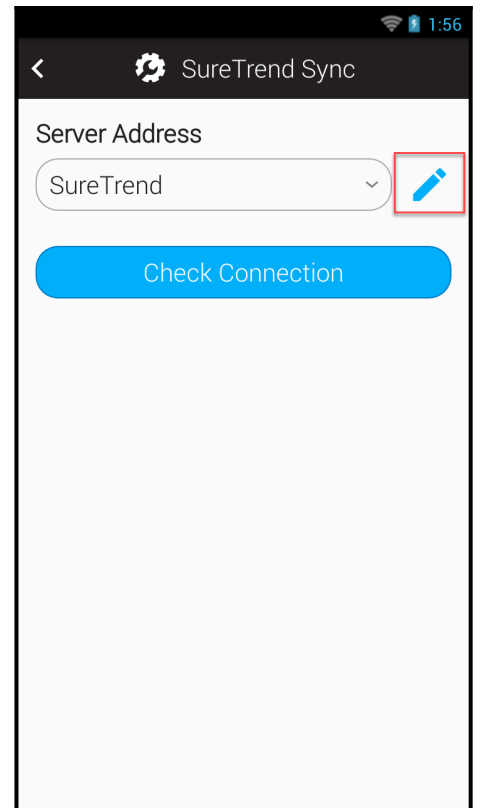

4. Tap Add in the Edit Sync Server menu.

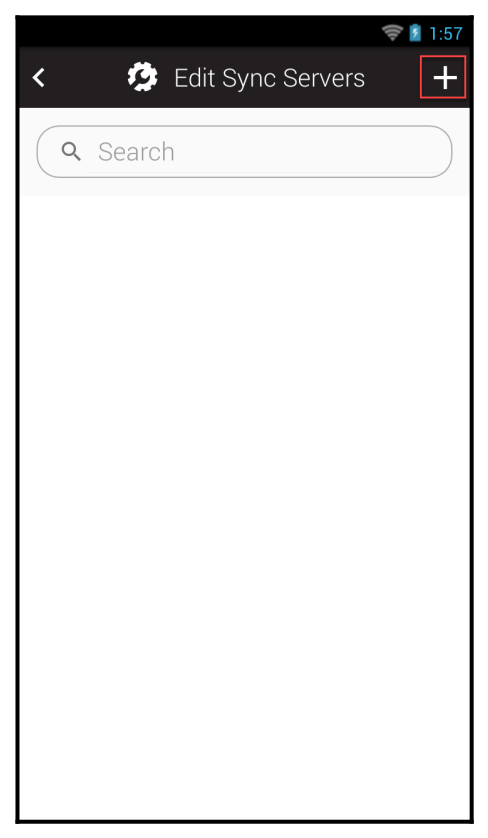

- 5. Set the name to "stc".
- 6. Set the server location to "et-api.hygiena.com"

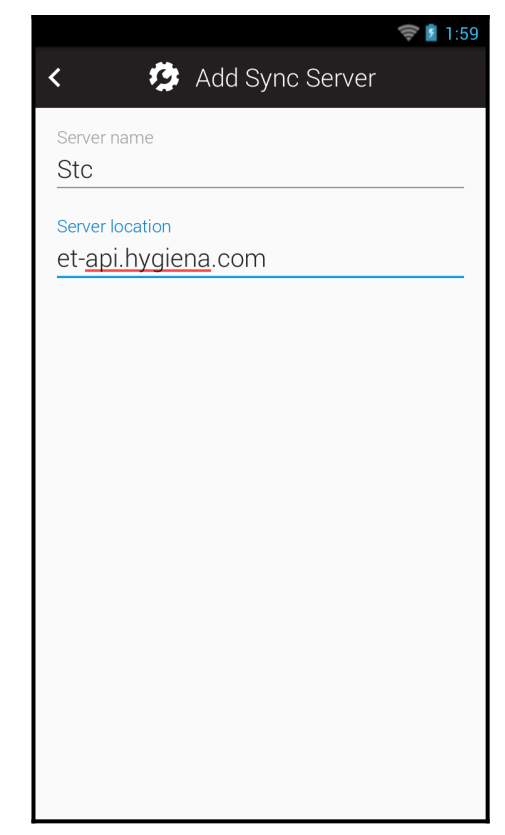

- 7. Tap the back arrow to return to the Edit Sync Server menu.
- 8. Tap the back arrow to return to SureTrend Sync options.

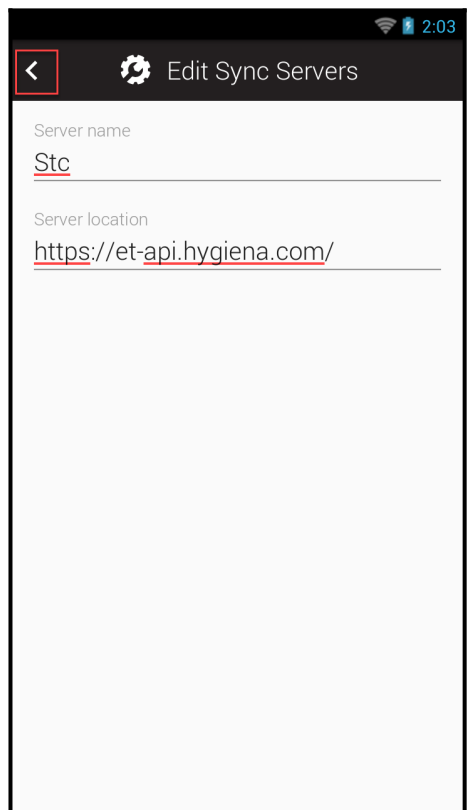

9. Select stc from the server address drop down.

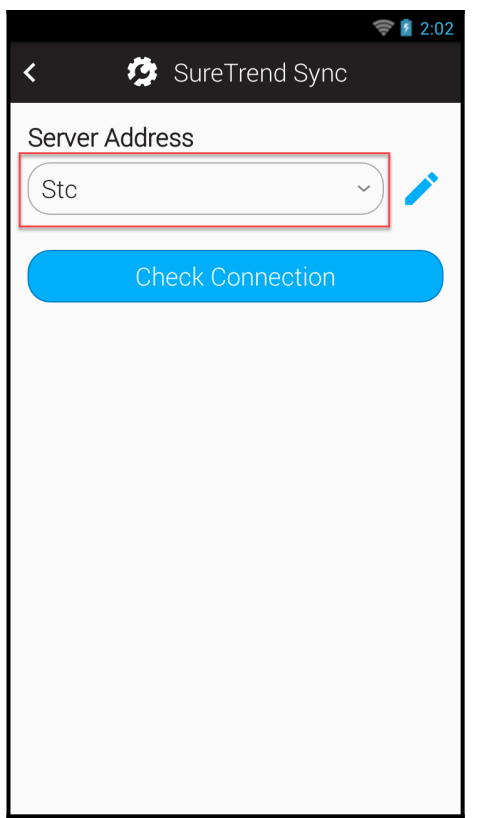

- 10. Enable Wi-Fi if you disabled it in step 2.
- 11. Tap the Check Connection button.
- 12. If the check passes with a checkmark, you should be able to sync, register, and update.
- 13. If the check fails with an "X," return to the server list and confirm the server location is correct.

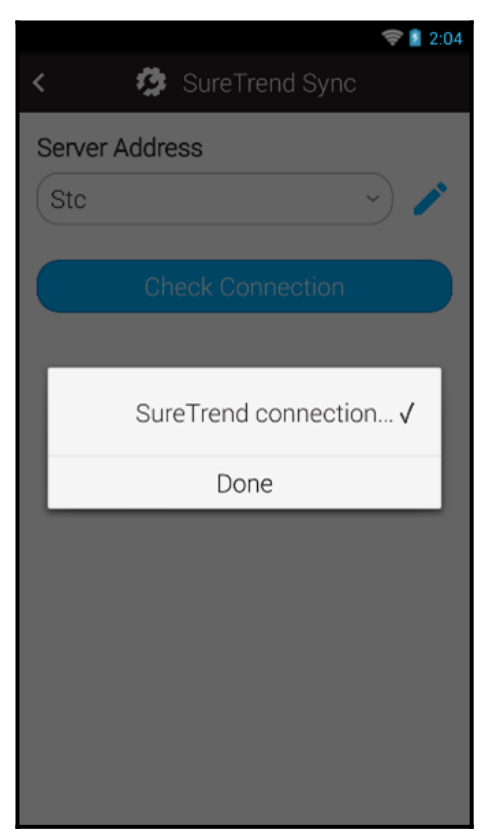

- 14. Hold the power button for 15 seconds, the instrument will automatically shut down. After it has powered off, release the power button to restart the instrument.
- 15. The latest update will be downloaded in the background. You will receive a prompt to update when it has finished downloading.

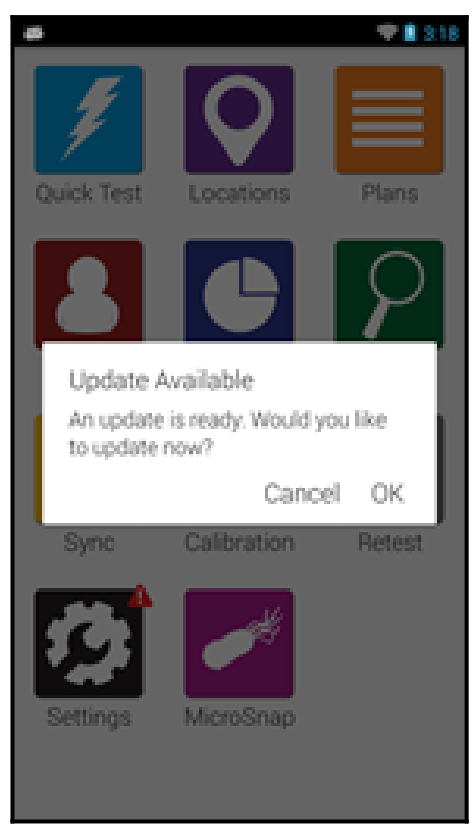

If you need assistance with your EnSURE Touch, please contact Hygiena Technical Support.

- Phone: 1-888-HYGIENA (1-888-494-4362)
- Email: techsupport@hygiena.com
- [Submit a Support Ticket](https://www.hygiena.com/technical-support-request-americas/)
- [Schedule a Microsoft Teams meeting](https://outlook.office365.com/owa/calendar/TestHygiena@Medicalpackaging.onmicrosoft.com/bookings/)